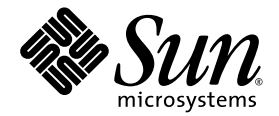

# Sun™ XVR-600 Graphics Accelerator Installation and User's Guide

Sun Microsystems, Inc. www.sun.com

Part No. 817-2195-11 May 2004, Revision A

Submit comments about this document at: <http://www.sun.com/hwdocs/feedback>

Copyright 2004 Sun Microsystems, Inc., 4150 Network Circle, Santa Clara, California 95054, U.S.A. All rights reserved.

Sun Microsystems, Inc. has intellectual property rights relating to technology embodied in the product that is described in this document. In particular, and without limitation, these intellectual property rights may include one or more of the U.S. patents listed at <http://www.sun.com/patents> and one or more additional patents or pending patent applications in the U.S. and in other countries.

This document and the product to which it pertains are distributed under licenses restricting their use, copying, distribution, and decompilation. No part of the product or of this document may be reproduced in any form by any means without prior written authorization of Sun and its licensors, if any.

Third-party software, including font technology, is copyrighted and licensed from Sun suppliers.

Parts of the product may be derived from Berkeley BSD systems, licensed from the University of California. UNIX is a registered trademark in the U.S. and in other countries, exclusively licensed through X/Open Company, Ltd.

Sun, Sun Microsystems, the Sun logo, docs.sun.com, Sun Blade, Sun Fire, and Solaris are trademarks or registered trademarks of Sun Microsystems, Inc. in the U.S. and in other countries.

All SPARC trademarks are used under license and are trademarks or registered trademarks of SPARC International, Inc. in the U.S. and in other countries. Products bearing SPARC trademarks are based upon an architecture developed by Sun Microsystems, Inc.

The OPEN LOOK and Sun™ Graphical User Interface was developed by Sun Microsystems, Inc. for its users and licensees. Sun acknowledges the pioneering efforts of Xerox in researching and developing the concept of visual or graphical user interfaces for the computer industry. Sun holds a non-exclusive license from Xerox to the Xerox Graphical User Interface, which license also covers Sun's licensees who implement OPEN LOOK GUIs and otherwise comply with Sun's written license agreements. OpenGL is a registered trademark of Silicon Graphics, Inc.

Use, duplication, or disclosure by the U.S. Government is subject to restrictions set forth in the Sun Microsystems, Inc. license agreements and as provided in DFARS 227.7202-1(a) and 227.7202-3(a) (1995), DFARS 252.227-7013(c)(1)(ii) (Oct. 1998), FAR 12.212(a) (1995), FAR 52.227-19, or FAR 52.227-14 (ALT III), as applicable.

DOCUMENTATION IS PROVIDED "AS IS" AND ALL EXPRESS OR IMPLIED CONDITIONS, REPRESENTATIONS AND WARRANTIES, INCLUDING ANY IMPLIED WARRANTY OF MERCHANTABILITY, FITNESS FOR A PARTICULAR PURPOSE OR NON-INFRINGEMENT, ARE DISCLAIMED, EXCEPT TO THE EXTENT THAT SUCH DISCLAIMERS ARE HELD TO BE LEGALLY INVALID.

Copyright 2004 Sun Microsystems, Inc., 4150 Network Circle, Santa Clara, California 95054, Etats-Unis. Tous droits réservés.

Sun Microsystems, Inc. a les droits de propriété intellectuels relatants à la technologie incorporée dans le produit qui est décrit dans ce document. En particulier, et sans la limitation, ces droits de propriété intellectuels peuvent inclure un ou plus des brevets américains énumérés à <http://www.sun.com/patents> et un ou les brevets plus supplémentaires ou les applications de brevet en attente dans les Etats-Unis et<br>dans les autres pays.

Ce produit ou document est protégé par un copyright et distribué avec des licences qui en restreignent l'utilisation, la copie, la distribution, et la décompilation. Aucune partie de ce produit ou document ne peut être reproduite sous aucune forme, parquelque moyen que ce soit, sans l'autorisation préalable et écrite de Sun et de ses bailleurs de licence, s'il y ena.

Le logiciel détenu par des tiers, et qui comprend la technologie relative aux polices de caractères, est protégé par un copyright et licencié par des fournisseurs de Sun.

Des parties de ce produit pourront être dérivées des systèmes Berkeley BSD licenciés par l'Université de Californie. UNIX est une marque déposée aux Etats-Unis et dans d'autres pays et licenciée exclusivement par X/Open Company, Ltd.

Sun, Sun Microsystems, le logo Sun, docs.sun.com, Sun Blade, Sun Fire, et Solaris sont des marques de fabrique ou des marques déposées de Sun Microsystems, Inc. aux Etats-Unis et dans d'autres pays.

Toutes les marques SPARC sont utilisées sous licence et sont des marques de fabrique ou des marques déposées de SPARC International, Inc. aux Etats-Unis et dans d'autres pays. Les produits protant les marques SPARC sont basés sur une architecture développée par Sun Microsystems, Inc.

L'interface d'utilisation graphique OPEN LOOK et Sun™ a été développée par Sun Microsystems, Inc. pour ses utilisateurs et licenciés. Sun reconnaît les efforts de pionniers de Xerox pour la recherche et le développment du concept des interfaces d'utilisation visuelle ou graphique pour l'industrie de l'informatique. Sun détient une license non exclusive do Xerox sur l'interface d'utilisation graphique Xerox, cette licence couvrant également les licenciées de Sun qui mettent en place l'interface d 'utilisation graphique OPEN LOOK et qui en outre se conforment aux licences écrites de Sun. OpenGL est une marque déposée de Silicon Graphics, Inc.

LA DOCUMENTATION EST FOURNIE "EN L'ÉTAT" ET TOUTES AUTRES CONDITIONS, DECLARATIONS ET GARANTIES EXPRESSES OU TACITES SONT FORMELLEMENT EXCLUES, DANS LA MESURE AUTORISEE PAR LA LOI APPLICABLE, Y COMPRIS NOTAMMENT TOUTE GARANTIE IMPLICITE RELATIVE A LA QUALITE MARCHANDE, A L'APTITUDE A UNE UTILISATION PARTICULIERE OU A L'ABSENCE DE CONTREFAÇON.

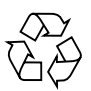

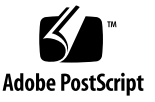

# Regulatory Compliance Statements

Your Sun product is marked to indicate its compliance class:

- Federal Communications Commission (FCC) USA
- Industry Canada Equipment Standard for Digital Equipment (ICES-003) Canada
- Voluntary Control Council for Interference (VCCI) Japan
- Bureau of Standards Metrology and Inspection (BSMI) Taiwan

Please read the appropriate section that corresponds to the marking on your Sun product before attempting to install the product.

#### FCC Class A Notice

This device complies with Part 15 of the FCC Rules. Operation is subject to the following two conditions:

- 1. This device may not cause harmful interference.
- 2. This device must accept any interference received, including interference that may cause undesired operation.

**Note:** This equipment has been tested and found to comply with the limits for a Class A digital device, pursuant to Part 15 of the FCC Rules. These limits are designed to provide reasonable protection against harmful interference when the equipment is operated in a commercial environment. This equipment generates, uses, and can radiate radio frequency energy, and if it is not installed and used in accordance with the instruction manual, it may cause harmful interference to radio communications. Operation of this equipment in a residential area is likely to cause harmful interference, in which case the user will be required to correct the interference at his own expense.

**Shielded Cables:** Connections between the workstation and peripherals must be made using shielded cables to comply with FCC radio frequency emission limits. Networking connections can be made using unshielded twisted-pair (UTP) cables.

**Modifications:** Any modifications made to this device that are not approved by Sun Microsystems, Inc. may void the authority granted to the user by the FCC to operate this equipment.

#### FCC Class B Notice

This device complies with Part 15 of the FCC Rules. Operation is subject to the following two conditions:

- 1. This device may not cause harmful interference.
- 2. This device must accept any interference received, including interference that may cause undesired operation.

**Note:** This equipment has been tested and found to comply with the limits for a Class B digital device, pursuant to Part 15 of the FCC Rules. These limits are designed to provide reasonable protection against harmful interference in a residential installation. This equipment generates, uses and can radiate radio frequency energy and, if not installed and used in accordance with the instructions, may cause harmful interference to radio communications. However, there is no guarantee that interference will not occur in a particular installation. If this equipment does cause harmful interference to radio or television reception, which can be determined by turning the equipment off and on, the user is encouraged to try to correct the interference by one or more of the following measures:

- Reorient or relocate the receiving antenna.
- Increase the separation between the equipment and receiver.
- Connect the equipment into an outlet on a circuit different from that to which the receiver is connected.
- Consult the dealer or an experienced radio/television technician for help.

**Shielded Cables:** Connections between the workstation and peripherals must be made using shielded cables in order to maintain compliance with FCC radio frequency emission limits. Networking connections can be made using unshielded twisted pair (UTP) cables.

**Modifications:** Any modifications made to this device that are not approved by Sun Microsystems, Inc. may void the authority granted to the user by the FCC to operate this equipment.

#### ICES-003 Class A Notice - Avis NMB-003, Classe A

This Class A digital apparatus complies with Canadian ICES-003. Cet appareil numérique de la classe A est conforme à la norme NMB-003 du Canada.

#### ICES-003 Class B Notice - Avis NMB-003, Classe B

This Class B digital apparatus complies with Canadian ICES-003. Cet appareil numérique de la classe B est conforme à la norme NMB-003 du Canada.

#### VCCI 基準について

#### クラスAVCCI基準について

クラスAVCCIの表示があるワークステーションおよびオプション製品は、クラスA情報技 術装置です。これらの製品には、下記の項目が該当します。

この装置は、情報処理装置等電波障害自主規制協議会(VCCI)の基準に基づくクラス A情報技術装置です。この装置を家庭環境で使用すると電波妨害を引き起こすことが あります。この場合には使用者が適切な対策を講ずるよう要求されることがあります。

クラスBVCCI 基準について

クラスBVCCIの表示 |VC があるワークステーションおよびオプション製品は、クラ スB情報技術装置です。これらの製品には、下記の項目が該当します。

この装置は、情報処理装置等電波障害自主規制協議会(VCCI)の基準に基づくクラス B情報技術装置です。この装置は、家庭環境で使用することを目的としていますが、 この装置がラジオやテレビジョン受信機に近接して使用されると、受信障害を引き起 こすことがあります。取扱説明書に従って正しい取り扱いをしてください。

#### BSMI Class A Notice

The following statement is applicable to products shipped to Taiwan and marked as Class A on the product compliance label.

> 警告使用者: 這是甲類的資訊產品,在居住的環境中使用 時,可能會造成射頻干擾,在這種情況下, 使用者會被要求採取某些適當的對策。

### Declaration of Conformity

Compliance Model Number: **SUNIFB3-Lite**

Product Family Name: **Sun XVR-600 Graphics Accelerator (X3780A)**

#### **EMC**

#### USA—FCC Class B

This equipment complies with Part 15 of the FCC Rules. Operation is subject to the following two conditions:

- 1. This equipment may not cause harmful interference.
- 2. This equipment must accept any interference that may cause undesired operation.

#### **European Union**

This equipment complies with the following requirements of the EMC Directive 89/336/EEC:

*As Telecommunication Network Equipment (TNE) in both Telecom Centers and Other Than Telecom Centers per (as applicable)*: EN300-386 V.1.3.1 (09-2001) Required Limits:

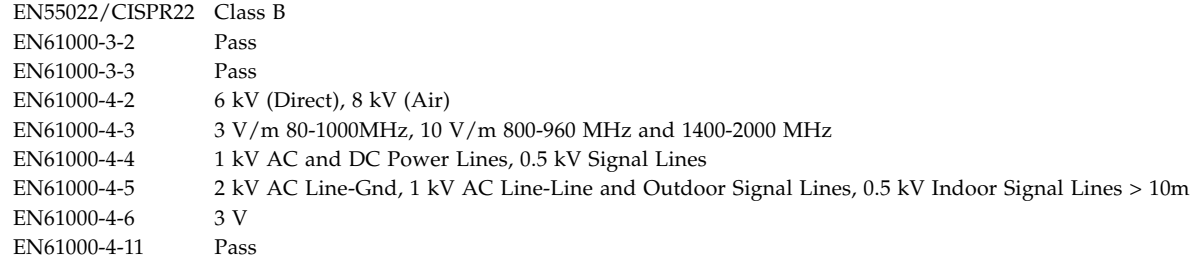

#### *As information Technology Equipment (ITE) Class B per (as applicable)*:

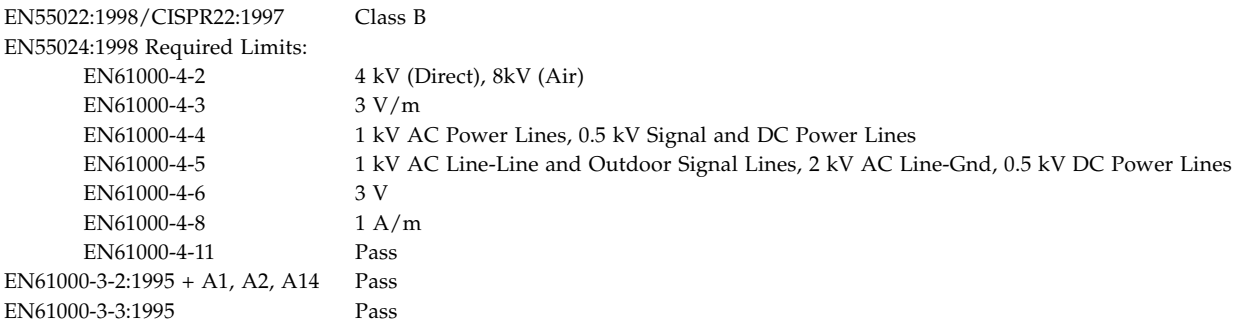

#### **Safety**

*This equipment complies with the following requirements of the Low Voltage Directive 73/23/EEC*:

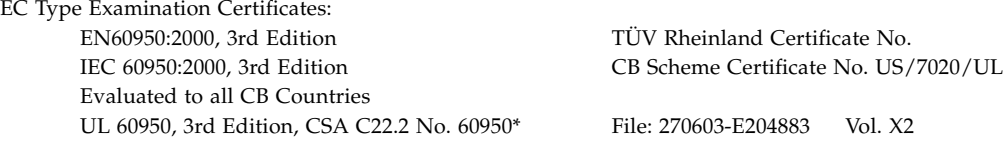

#### **Supplementary Information**

This product was tested and complies with all the requirements for the CE Mark.

Dennis P. Symanski DATE Manager, Compliance Engineering Sun Microsystems, Inc. 4150 Network Circle, MPK15-102 Santa Clara, CA 95054 U.S.A. Tel: 650-786-3255 Fax: 650-786-3723

 $/S/$  /S/

Donald Cameron DATE Program Manager Sun Microsystems Scotland, Limited Blackness Road, Phase I, Main Bldg Springfield, EH49 7LR Scotland, United Kingdom Tel: +44 1 506 672 539 Fax: +44 1 506 670 011

# **Contents**

#### **[Preface](#page-16-0) xvii**

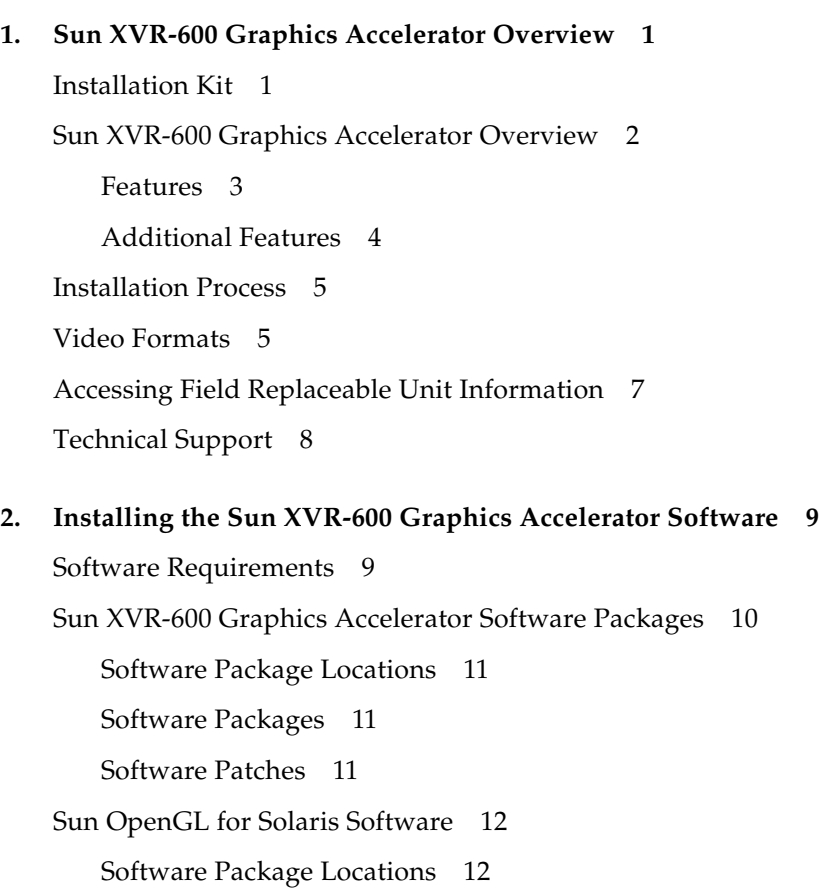

[Sun OpenGL for Solaris Patches](#page-31-2) 12 [Sun OpenGL for Solaris Software Package Names](#page-32-0) 13 [Installing the Software](#page-34-0) 15 [Removing the Software](#page-37-0) 18 [Man Pages](#page-38-0) 19 [Avoiding Colormap Flash 2](#page-39-0)0 [Using the](#page-39-1) -defdepth 24 Option 20 [Using the](#page-39-2) -fake8 Option 20

#### **3. [Installing the Sun XVR-600 Graphics Accelerator Hardware 2](#page-40-0)1**

[Before Installation 2](#page-40-1)1 [System Configurations](#page-41-0) 22 [Installing the Hardware 2](#page-42-0)3 [Monitor Cables 2](#page-42-1)3 [Changing the Monitor Screen Resolution](#page-43-0) 24

#### **4. [Configuring Multiple Frame Buffers](#page-44-0) 25**

[Configuring Multiple Frame Buffers Through the](#page-44-1) Xservers File 25 [Xinerama 2](#page-46-0)7 [Using Xinerama](#page-46-1) 27 [Restrictions When Using Xinerama](#page-47-0) 28

#### **5. [Using Sun XVR-600 Graphics Accelerator Features](#page-48-0) 29**

[Dynamic Multisample Antialiasing](#page-48-1) 29

[Enabling Multisampling for All Sun OpenGL for Solaris Applications](#page-49-0) 30 [Default Color Depth 3](#page-50-0)1

[Checking Device Configuration 3](#page-51-0)2

#### **6. [Sun XVR-600 Graphics Accelerator Framelocking](#page-54-0) 35** [Sun XVR-600 Graphics Accelerator Framelock System 3](#page-54-1)5 [Configuring Sun XVR-600 Graphics Accelerators for Framelocking](#page-55-0) 36 [Framelock Cable Assembly](#page-57-0) 38 [Connecting the Framelock Cable Assembly 3](#page-58-0)9

- **A. [Setting the Default Console Display](#page-60-0) 41**
- **B. [Sun XVR-600 Graphics Accelerator Specifications 4](#page-64-0)5**

**[Index 4](#page-68-0)9**

# Figures

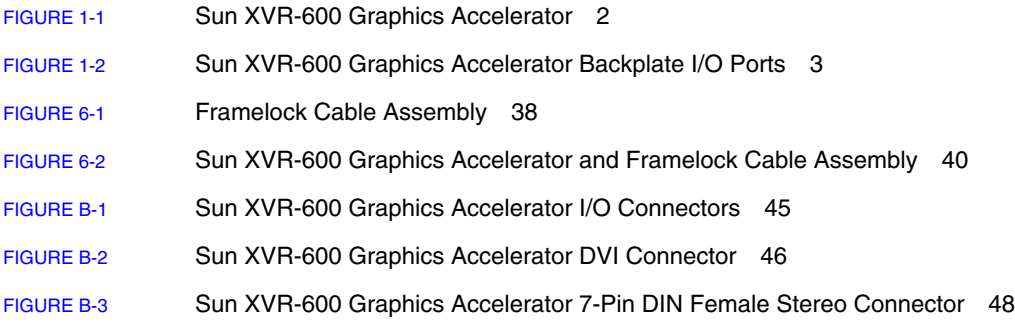

# Tables

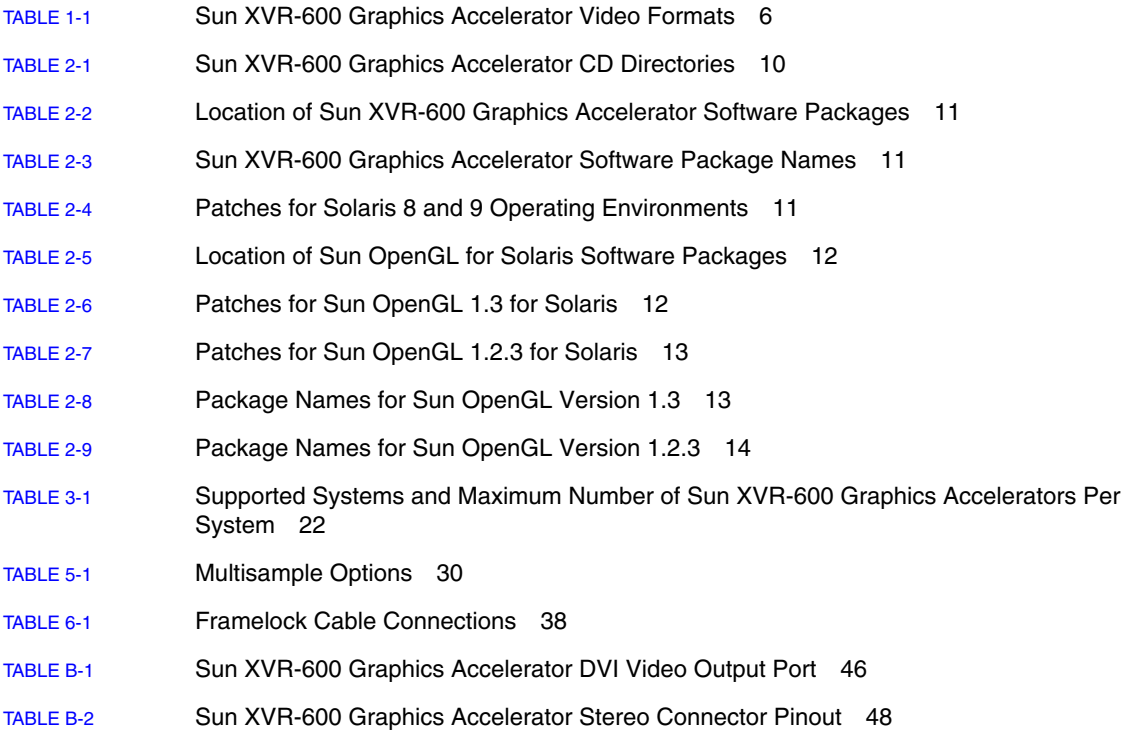

# <span id="page-16-0"></span>Preface

This guide describes how to install the Sun<sup>™</sup> XVR-600 graphics accelerator in your Sun computer system.

# How This Book Is Organized

[Chapter 1](#page-20-2) provides an overview of the Sun XVR-600 graphics accelerator product and includes features and supported video formats.

[Chapter 2](#page-28-2) describes how to install the Sun XVR-600 graphics accelerator software.

[Chapter 3](#page-40-2) provides hardware installation information for the Sun XVR-600 graphics accelerator.

[Chapter 4](#page-44-2) describes how to modify the Xservers configuration file for running more than one frame buffer and how to use Xinerama to configure multiple frame buffers.

[Chapter 5](#page-48-2) describes features of the Sun XVR-600 graphics accelerator.

[Chapter 6](#page-54-2) describes framelocking multiple Sun XVR-600 graphics accelerators.

[Appendix A](#page-60-1) describes how to set the Sun XVR-600 graphics accelerator as the default monitor console display.

[Appendix B](#page-64-2) provides I/O port specifications for the Sun XVR-600 graphics accelerator.

# Using UNIX Commands

This document might not contain information on basic UNIX® commands and procedures such as shutting down the system, booting the system, and configuring devices. See the following for this information:

- Software documentation that you received with your system
- Solaris<sup>™</sup> operating environment documentation, which is at

<http://docs.sun.com>

# Typographic Conventions

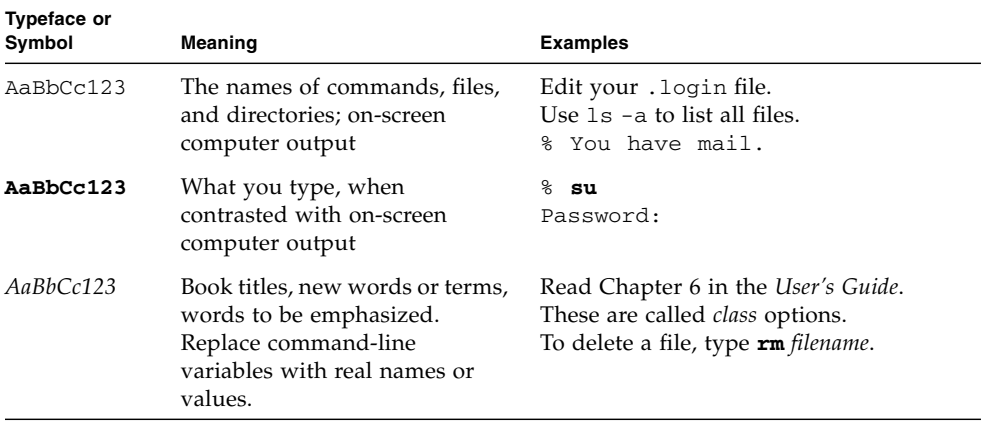

# Shell Prompts

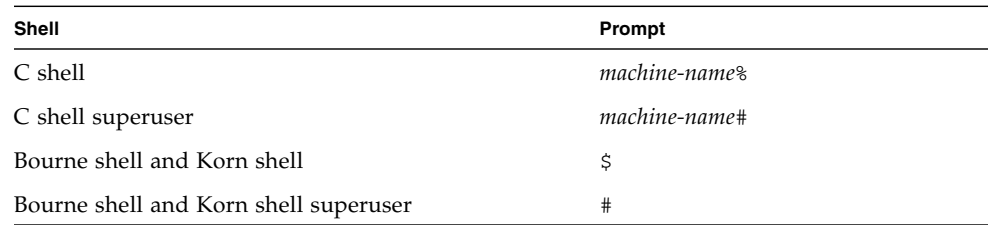

# Accessing Sun Documentation

You can view, print, or purchase a broad selection of Sun documentation, including localized versions, at:

<http://www.sun.com/documentation>

# Third-Party Web Sites

Sun is not responsible for the availability of third-party web sites mentioned in this document. Sun does not endorse and is not responsible or liable for any content, advertising, products, or other materials that are available on or through such sites or resources. Sun will not be responsible or liable for any actual or alleged damage or loss caused by or in connection with the use of or reliance on any such content, goods, or services that are available on or through such sites or resources.

# Contacting Sun Technical Support

If you have technical questions about this product that are not answered in this document, go to:

<http://www.sun.com/service/contacting>

# Sun Welcomes Your Comments

Sun is interested in improving its documentation and welcomes your comments and suggestions. You can submit your comments by going to:

<http://www.sun.com/hwdocs/feedback>

Please include the title and part number of your document with your feedback:

*Sun XVR-600 Graphics Accelerator Installation and User's Guide*, part number 817-2195-11

<span id="page-20-2"></span>CHAPTER **1**

# <span id="page-20-0"></span>Sun XVR-600 Graphics Accelerator Overview

This chapter provides an overview of the Sun XVR-600 graphics accelerator.

- ["Installation Kit" on page 1](#page-20-1)
- ["Sun XVR-600 Graphics Accelerator Overview" on page 2](#page-21-0)
- ["Installation Process" on page 5](#page-24-0)
- ["Video Formats" on page 5](#page-24-1)
- ["Technical Support" on page 8](#page-27-0)
- ["Accessing Field Replaceable Unit Information" on page 7](#page-26-0)

To find the systems that support the Sun XVR-600 graphics accelerator, go to ["System Configurations" on page 22,](#page-41-2) or:

<http://www.sun.com/desktop/products/graphics/xvr600/>

### <span id="page-20-1"></span>Installation Kit

The Sun XVR-600 graphics accelerator installation kit includes:

- Sun XVR-600 graphics accelerator (hardware)
- Sun XVR-600 graphics accelerator software (CD-ROM)
- DVI-I to HD15 monitor adapter
- Antistatic wrist strap
- *Sun XVR-600 Graphics Accelerator Installation and User's Guide*, this document

See [Chapter 6](#page-54-2) to order framelock cables, if required.

# <span id="page-21-0"></span>Sun XVR-600 Graphics Accelerator **Overview**

To find the systems that support the Sun XVR-600 graphics accelerator, go to:

<http://www.sun.com/desktop/products/graphics/xvr600/>

The Sun XVR-600 graphics accelerator is a PCI-based graphics accelerator that provides high resolution and high performance PCI 3D graphics. Features include texture memory, PCI 66/33 MHz 64-bit interface, and DVI-I video output. The Sun XVR-600 graphics accelerator occupies one physical PCI slot.

[FIGURE 1-1](#page-21-1) shows the Sun XVR-600 graphics accelerator.

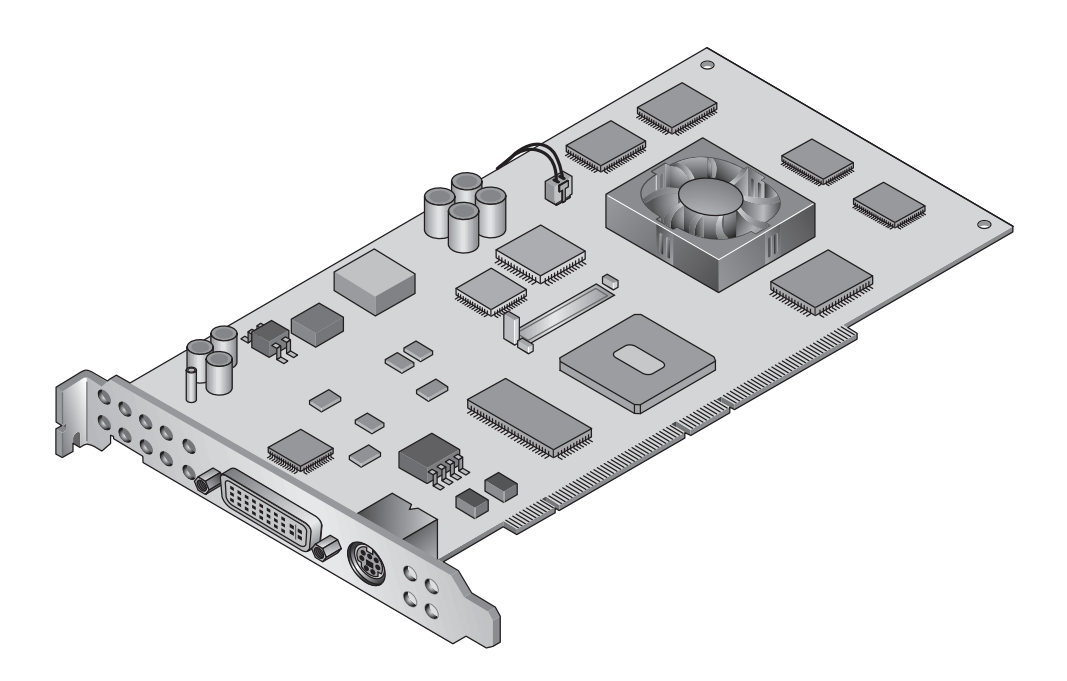

<span id="page-21-1"></span>**FIGURE 1-1** Sun XVR-600 Graphics Accelerator

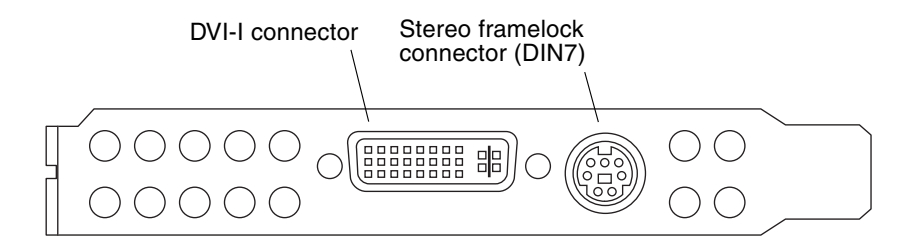

<span id="page-22-1"></span>**FIGURE 1-2** Sun XVR-600 Graphics Accelerator Backplate I/O Ports

#### <span id="page-22-0"></span>Features

- 32 Mbytes of DDR display list memory
- 32 Mbytes of texture memory
- 64 Mbytes of frame buffer memory
- 10-bit gamma correction
- Resolution up to  $2048 \times 1536 \times 40$  Hz at 24-bit color
- $\blacksquare$  1920 × 1200 screen support
- $1280 \times 1024$  stereo screen support
- Hardware cursor
- Stereoscopic viewing support (frame sequential)
- Stereo output
- Display Data Channel (DDC) monitor support for bidirectional communication
- Display Power Management Signaling (DPMS) to enable monitor power-saving mode
- High-speed, full-featured DMA over the PCI bus
- PCI 66/33 MHz 64-bit interface
- Multiscreen support using multiple cards in a single workstation
- Framelocking of the video timing to an external timing source
- Multiview functionality for framelocking of multiple cards
- Two video lookup tables
- DVI-I video out

#### <span id="page-23-0"></span>Additional Features

- Geometry acceleration
	- Model view matrix transformation of vertex and normal coordinates
	- Texture matrix transformation of texture coordinates
	- Full lighting calculations with up to 32 light sources
	- Up to six user clip planes
	- Perspective transformation
	- Viewport transformation
	- View volume clipping
- OpenGL operations (supports Sun OpenGL<sup>®</sup> 1.3 and 1.2.3 for Solaris)
	- Cube-mapping
	- Points (2D, 3D, wide)
	- Vectors (2D and 3D lines and line strips; wide, stippled)
	- Polygons (triangles, triangle strips, quads, quad strips, polygons, point/line polygon mode)
	- Antialiased points, vectors, and polygons
	- Image support (multiple formats, zoom, bilinear scaling, color matrix, color tables)
	- Alpha operations
	- Scissoring
	- Window clipping
	- Masking
	- Fogging (linear, exponential, exponential<sup>2</sup>, user-defined)
	- Texture mapping (point, bilinear, trilinear, multiple internal formats)
	- Stencil operations
	- Dithering
	- Rich set of blending operations
	- Fast window clears
	- Fast window-mode double buffering
	- Frame-sequential stereo support
- Extensive support of OpenGL
	- Imaging extensions such as pixel buffer, color table, and color matrix
	- Blend extensions such as blend color, blend minmax, and blend function separate
	- Texture extensions (edge clamp, border clamp, LOD clamp, generate mipmap)
	- Texture color table
	- Post-texturing specular
	- Stencil operation wrap

# Installation Process

<span id="page-24-0"></span>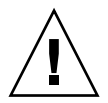

**Caution –** The Sun XVR-600 graphics accelerator is *not* hot-swappable.

**Note –** The Sun XVR-600 graphics accelerator operates best when installed in the system 66 MHz PCI bus connector slots (applies to systems with available 66 MHz PCI bus slots).

- 1. Install the Sun XVR-600 graphics accelerator software ([Chapter 2\)](#page-28-2).
- 2. Shutdown the system.
- 3. Install the Sun XVR-600 graphics accelerator hardware ([Chapter 3](#page-40-2)), repower the system, and reboot (boot  $-r$ ) for reconfiguration.
- 4. Modify the Xservers configuration file, if needed [\(Chapter 4](#page-44-2)).

# <span id="page-24-1"></span>Video Formats

[TABLE 1-1](#page-25-0) lists the supported video formats for the Sun XVR-600 graphics accelerator.

● **To get a list of all graphics devices on your system, type:**

host% **fbconfig -list**

This system output is an example of listed graphics devices:

Device-Filename Specific Config Program --------------- ----------------------- /dev/fbs/jfb0 SUNWjfb\_config

● **To get a list of available resolutions for your display device, type:**

```
host% fbconfig -dev jfb0 -res \?
```
[TABLE 1-1](#page-25-0) also includes static multisampling sizes for the applicable video formats (*SPP* is samples per pixel).

| <b>Display</b><br><b>Resolution</b> | Vertical<br><b>Refresh Rate</b> | Sync<br><b>Standard</b> | Format | Aspect Ratio Maximum Number of<br><b>SPP Single Screen</b> |
|-------------------------------------|---------------------------------|-------------------------|--------|------------------------------------------------------------|
| $1920 \times 1200$                  | 60, 70, 75 Hz                   | Sun                     | 16:10  | 1                                                          |
| $1920 \times 1200$                  | 60 240T Hz                      | Sun                     | 16:10  | 1                                                          |
| $1920 \times 1080$                  | 60, 72 Hz                       | Sun                     | 16:9   | $\mathbf{1}$                                               |
| $1792 \times 1344$                  | 75 Hz                           | <b>VESA</b>             | 4:3    | $\mathbf{1}$                                               |
| $1600 \times 1280$                  | 76 Hz                           | Sun                     | 5:4    | $\mathbf{1}$                                               |
| $1600 \times 1200$                  | 60,75 Hz                        | <b>VESA</b>             | 4:3    | 1                                                          |
| 1600 x 1024                         | 60 Hz                           | Sun                     | 16:10  | $\mathbf{1}$                                               |
| $1600 \times 1000$                  | 66, 76 Hz                       | Sun                     | 16:10  | $\mathbf{1}$                                               |
| 1440 x 900                          | 76 Hz                           | Sun                     | 16:10  | $\mathbf{1}$                                               |
| $1360 \times 768$                   | 60 Hz                           | Sun                     | 5:3    | $\overline{2}$                                             |
| 1280 x 1024                         | 60, 75, 85 Hz                   | <b>VESA</b>             | 5:4    | $\overline{2}$                                             |
| 1280 x 1024                         | 67,76 Hz                        | Sun                     | 5:4    | $\overline{2}$                                             |
| 1280 x 1024                         | 96, 108, 112 Hz                 | Sun-stereo              | 5:4    | $\mathbf{1}$                                               |
| $1280 \times 800$                   | 112 Hz                          | Sun-stereo              | 16:10  | $\mathbf{1}$                                               |
| $1280\times800$                     | 76 Hz                           | Sun                     | 16:10  | $\overline{2}$                                             |
| 1280 x 768                          | 56 Hz                           | Sun                     | 5:3    | $\overline{2}$                                             |
| $1152 \times 900$                   | 66,76 Hz                        | Sun                     | 5:4    | 1                                                          |
| $1152 \times 900$                   | 120 Hz                          | Sun-stereo              | 5:4    | $\mathbf{1}$                                               |
| $1024 \times 800$                   | 84 Hz                           | Sun                     | 5:4    | $\overline{2}$                                             |
| $1024 \times 768$                   | 75 Hz                           | <b>VESA</b>             | 4:3    | 2                                                          |
| $1024 \times 768$                   | 60, 70, 77 Hz                   | Sun                     | 4:3    | $\overline{2}$                                             |
| $1024 \times 768$                   | 96 Hz                           | Sun-stereo              | 4:3    | 1                                                          |
| $960 \times 680$                    | 108, 112 Hz                     | Sun-stereo              | 7:5    | 2                                                          |
| $800 \times 600$                    | 75 Hz                           | <b>VESA</b>             | 4:3    | 4                                                          |
| 640 x 480                           | 60 Hz                           | <b>VESA</b>             | 4:3    | 8                                                          |

<span id="page-25-0"></span>**TABLE 1-1** Sun XVR-600 Graphics Accelerator Video Formats

# <span id="page-26-0"></span>Accessing Field Replaceable Unit Information

You can obtain Sun XVR-600 graphics accelerator subcomponent version numbers and other data using fbconfig.

● **To obtain FRU ID (field replaceable unit identifier) information, type:**

```
host% fbconfig -dev jfb0 -prconf
--- Hardware Configuration for /dev/fbs/jfb0 ---
Type: XVR-600
Sun Serial Number: 3753153400011
Hardware Revision: -01 rev50
Manufacture Date: Tue Sep 30 13:15:52 2003
PROM Information: @(#)xvr600.fth 1.5 03/05/09 SMI
Monitor/Resolution Information:
   EDID Data: Available - EDID version 1 revision 3
  Monitor type: Sun P/N 365-16981 S/N 02190012336
  Current resolution setting: 1920x1200x60
  Monitor possible resolutions: 1024x768x60, 1024x768x70, 1024x768x75,
   1152x900x66, 1280x1024x60, 1280x1024x75, 1280x1024x76, 640x480x60,
   1920x1200x60, 1920x1200x60_240T, 1600x1200x60, 800x600x75,
   1920x1080x60
Framelock Configuration:
   Slave Mode: Disabled
Memory Information:
  Total Video Memory: 67108864
  Video Memory Used: 20971520
  Total Texture Memory: 33554432
  Texture Memory Used: 0
   Total Display List Memory: 33554432
```
# <span id="page-27-0"></span>Technical Support

For assistance and other information not found in this document concerning the Sun XVR-600 graphics accelerator, see Support Services at:

<http://www.sun.com/service/online>

For the most up-to-date version of the installation guide, go to:

<http://www.sun.com/documentation>

For the latest software patches, go to:

<http://sunsolve.sun.com>

# <span id="page-28-2"></span><span id="page-28-0"></span>Installing the Sun XVR-600 Graphics Accelerator Software

This chapter provides Sun XVR-600 graphics accelerator software installation information.

- ["Software Requirements" on page 9](#page-28-1)
- ["Sun XVR-600 Graphics Accelerator Software Packages" on page 10](#page-29-0)
- ["Installing the Software" on page 15](#page-34-0)
- ["Removing the Software" on page 18](#page-37-0)
- ["Man Pages" on page 19](#page-38-0)
- ["Avoiding Colormap Flash" on page 20](#page-39-0)

# <span id="page-28-1"></span>Software Requirements

Your system requires the Solaris 8 2/02 and Solaris 9 operating environments, or a subsequent compatible version of the operating environment, before installing the Sun XVR-600 graphics accelerator software. Your system also requires:

- 1.5 Mbytes of available disk space for Sun XVR-600 graphics accelerator Solaris system software
- 65-110 Mbytes of disk space for Sun OpenGL for Solaris (up to 110 Mbytes if 64-bit Sun OpenGL for Solaris is installed)

**Note –** If your system does not have the Solaris 8 2/02 operating environment installed, you must install it or a subsequent compatible version of it, such as the Solaris 9 operating environment. Refer to the main Solaris installation manuals for this information.

Updated versions of Sun OpenGL for Solaris are available at:

<http://www.sun.com/software/graphics/OpenGL>

# <span id="page-29-0"></span>Sun XVR-600 Graphics Accelerator Software Packages

Install the required software packages for your Solaris operating environment from the CD-ROM provided with your Sun XVR-600 graphics accelerator installation kit. [TABLE 2-1](#page-29-1) lists the Sun XVR-600 graphics accelerator CD directories:

<span id="page-29-1"></span>

| Directory name              | <b>Description</b>                               |
|-----------------------------|--------------------------------------------------|
| License                     | <b>Binary Code License</b>                       |
| XVR-600/Solaris_8/Packages/ | Solaris 8 graphics accelerator software packages |
| XVR-600/Solaris_8/Patches/  | Solaris 8 graphics accelerator software patches  |
| XVR-600/Solaris_9/Packages/ | Solaris 9 graphics accelerator software packages |
| XVR-600/Solaris_9/Patches/  | Solaris 9 graphics accelerator software patches  |
| Docs/                       | Sun XVR-600 graphics accelerator documentation   |
| Copyright                   | English version of copyright                     |
| FR_Copyright                | French version of copyright                      |
| install                     | Product installation script                      |
| uninstall                   | Product removal script                           |
| OpenGL/1.3/Packages/        | Sun OpenGL 1.3 packages                          |
| OpenGL/1.3/Patches/         | Sun OpenGL 1.3 patches                           |
| OpenGL/1.2.3/Packages/      | Sun OpenGL 1.2.3 packages                        |
| OpenGL/1.2.3/Patches/       | Sun OpenGL 1.2.3 patches                         |

**TABLE 2-1** Sun XVR-600 Graphics Accelerator CD Directories

#### <span id="page-30-0"></span>Software Package Locations

The Sun XVR-600 graphics accelerator software packages are located in the directories listed in [TABLE 2-2.](#page-30-3) If the CD is not already mounted, /cdrom/XVR-600/ is the path.

<span id="page-30-3"></span>**TABLE 2-2** Location of Sun XVR-600 Graphics Accelerator Software Packages

| Software packages  | <b>Directory location</b>                |
|--------------------|------------------------------------------|
| Solaris 8 software | /cdrom/cdrom0/XVR-600/Solaris_8/Packages |
| Solaris 9 software | /cdrom/cdrom0/XVR-600/Solaris 9/Packages |

#### <span id="page-30-1"></span>Software Packages

[TABLE 2-3](#page-30-4) lists the Sun XVR-600 graphics accelerator software package names and descriptions.

<span id="page-30-4"></span>**TABLE 2-3** Sun XVR-600 Graphics Accelerator Software Package Names

| Package name | <b>Description</b>                                                                  |
|--------------|-------------------------------------------------------------------------------------|
| SUNWifbcf    | Sun XVR-600 and XVR-1200 Graphics Configuration Software                            |
| SUNWifbmn    | Sun XVR-600 and XVR-1200 Graphics Manual Page                                       |
| SUNWifbr     | Sun XVR-600 and XVR-1200 Graphics System Software (Root)                            |
| SUNWifbw     | Sun XVR-600 and XVR-1200 Graphics Window System Support                             |
|              | SUNWjfbx.u Sun XVR-600 and XVR-1200 Graphics System Software/Device Driver (64-bit) |

#### <span id="page-30-2"></span>Software Patches

[TABLE 2-4](#page-30-5) lists the patches required for the Solaris operating environments.

<span id="page-30-5"></span>**TABLE 2-4** Patches for Solaris 8 and 9 Operating Environments

| Patch              | Location                                |
|--------------------|-----------------------------------------|
| 114554-09 or later | /cdrom/cdrom0/XVR-600/Solaris 8/Patches |
| 114555-09 or later | /cdrom/cdrom0/XVR-600/Solaris 9/Patches |

# <span id="page-31-0"></span>Sun OpenGL for Solaris Software

The Sun XVR-600 graphics accelerator is supported in Sun OpenGL Versions 1.2.3 and 1.3 and subsequent compatible Sun OpenGL versions, for Solaris operating environments.

#### <span id="page-31-1"></span>Software Package Locations

[TABLE 2-5](#page-31-3) lists the directory locations of the Sun OpenGL for Solaris software packages.

<span id="page-31-3"></span>**TABLE 2-5** Location of Sun OpenGL for Solaris Software Packages

| <b>Sun OpenGL for Solaris Software Packages</b> | <b>Directory Location</b>            |
|-------------------------------------------------|--------------------------------------|
| Sun OpenGL 1.3 software                         | /cdrom/cdrom0/OpenGL/1.3/Packages/   |
| Sun OpenGL 1.2.3 software                       | /cdrom/cdrom0/OpenGL/1.2.3/Packages/ |

Updated versions of Sun OpenGL for Solaris are available at:

<http://www.sun.com/software/graphics/OpenGL>

#### <span id="page-31-2"></span>Sun OpenGL for Solaris Patches

[TABLE 2-6](#page-31-4) lists the patches required for Sun OpenGL 1.3 for Solaris.

<span id="page-31-4"></span>**TABLE 2-6** Patches for Sun OpenGL 1.3 for Solaris

| Patch | <b>Location</b>                                                |
|-------|----------------------------------------------------------------|
|       | 113886-10 (32-bit) or later /cdrom/cdrom0/OpenGL/1.3/Patches   |
|       | $113887-10$ (64-bit) or later /cdrom/cdrom0/OpenGL/1.3/Patches |

[TABLE 2-7](#page-32-1) lists the patches required for Sun OpenGL 1.2.3 for Solaris.

**TABLE 2-7** Patches for Sun OpenGL 1.2.3 for Solaris

<span id="page-32-1"></span>

| Patch | Location                                                       |
|-------|----------------------------------------------------------------|
|       | 112628-20 (32-bit) or later /cdrom/cdrom0/0penGL/1.2.3/Patches |
|       | 112629-20 (64-bit) or later /cdrom/cdrom0/0penGL/1.2.3/Patches |

**Note –** If your currently installed version of Sun OpenGL for Solaris does *not* include the current patch level, the Sun XVR-600 graphics accelerator software installation script upgrades to the proper patch level.

**Note –** Always check for the latest software patches at: <http://sunsolve.sun.com/>

#### <span id="page-32-0"></span>Sun OpenGL for Solaris Software Package Names

[TABLE 2-8](#page-32-2) lists the Sun OpenGL 1.3 for Solaris software package names and descriptions.

<span id="page-32-2"></span>

| Package Name | <b>Description</b>                                         |
|--------------|------------------------------------------------------------|
| SUNWgldoc    | Sun OpenGL for Solaris Documentation and Man Pages         |
| SUNWgldp     | Sun OpenGL for Solaris Device Pipeline Support             |
| SUNWgldpx    | Sun OpenGL for Solaris 64-bit Device Pipeline Support      |
| SUNWglh      | Sun OpenGL for Solaris Header Files                        |
| SUNWglrt     | Sun OpenGL for Solaris Runtime Libraries                   |
| SUNWglrtu    | Sun OpenGL for Solaris Platform Specific Runtime Libraries |
| SUNWglrtx    | Sun OpenGL for Solaris 64-bit Runtime Libraries            |
| SUNWqlsr     | Sun OpenGL for Solaris Runtime Generic Software            |
| SUNWqlsrx    | Sun OpenGL for Solaris 64-bit Optimized SW Rasterizer      |
| SUNWqlsrz    | Sun OpenGL for Solaris Optimized SW Rasterizer             |

**TABLE 2-8** Package Names for Sun OpenGL Version 1.3

[TABLE 2-9](#page-33-0) lists the Sun OpenGL 1.2.3 for Solaris software package names and descriptions.

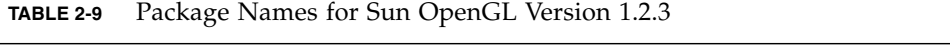

<span id="page-33-0"></span>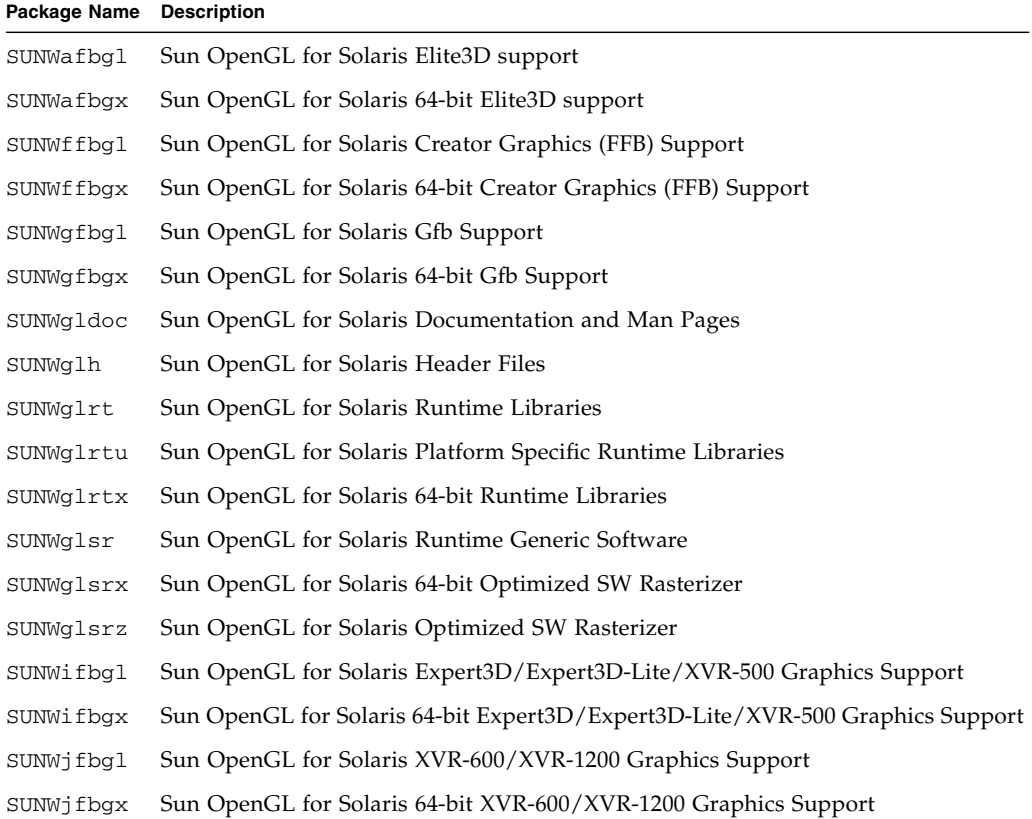

# <span id="page-34-0"></span>Installing the Software

Use the install utility on the CD-ROM to install the Sun XVR-600 graphics accelerator software. This utility installs necessary driver software and patches.

- **1. Log in as superuser.**
- **2. Insert the Sun XVR-600 graphics accelerator CD into the drive.**
	- If the drive is already mounted, type the following, and go to [Step 3:](#page-35-0)

# **cd /cdrom/cdrom0**

■ If the CD is not already mounted, type:

```
# mount -F hsfs -O -o ro /dev/dsk/c0t6d0s0 /cdrom
# cd /cdrom
```
**Note –** The CD-ROM device might be different on your system. For example, /dev/dsk/c0t2d0s2.

<span id="page-35-0"></span>**3. To install the Sun XVR-600 graphics accelerator software, type:**

```
# ./install
```
The following is displayed:

```
Welcome to the Sun XVR-600 Graphics Accelerator installation.
Copyright 2003 Sun Microsystems, Inc. All rights reserved.
Use is subject to license terms.
This program installs the software for the Sun XVR-600 and Sun XVR-1200
Graphics Accelerators. This install process refers to the Sun XVR-600
Graphics Accelerator, but applies to the Sun XVR-1200 Graphics
Accelerator as well.
Please select the version of Sun OpenGL to install:
1) Sun OpenGL 1.3
2) Sun OpenGL 1.2.3
3) Do not install Sun OpenGL
Enter a number:
```
The installation program checks if the Sun XVR-600 graphics accelerator software is already installed. If already installed, the following is displayed:

```
*** Sun XVR-600 Graphics Accelerator packages are already installed.
*** Sun OpenGL 1.3 packages are already installed.
This script is about to take the following actions:
- Remove existing pre-release Sun XVR-600 Graphics Accelerator patch 114554-09
- Install Sun XVR-600 Graphics Accelerator patch(es) 114554-09
Press return to continue, or 'Q' to quit:
```
- If the above is *not* displayed, proceed to [Step 4](#page-36-0) to continue the installation process.
- If the above *is* displayed, press Return and the following is displayed indicating that the Sun XVR-600 graphics accelerator patches are installed:

```
*** Installing patch 114554-09 for Solaris 8...
*** Done. A log of this installation is at:
         /var/tmp/XVR-600.install.2003.09.16
```
#### **4. Select the Sun OpenGL for Solaris version and press Return.**

The following is displayed. (Option 1, Sun OpenGL 1.3 for Solaris, is selected for this example on a Solaris 8 operating environment.)

This script is about to take the following actions: - Install Sun XVR-600 Graphics Accelerator software - Install Sun XVR-600 Graphics Accelerator patch(es) 114554-09 - Install Sun OpenGL 1.3 Press return to continue, or 'Q' to quit:

#### **5. Press Return to begin installation.**

When complete, the following is displayed:

**Note –** Depending on your system configuration and time of installation, the actual output from the installation process might differ from what is shown below.

\*\*\* Installing Sun XVR-600 Graphics Accelerator packages... \*\*\* Installing patch 114554-09 for Solaris 8... \*\*\* Installing Sun OpenGL 1.3 packages... \*\*\* Done. A log of this installation is at: /var/tmp/XVR-600.install.*2003.09.16*

**6. Shut down the system after the Sun XVR-600 graphics accelerator software is installed:**

#### # **shutdown**

See the shutdown(1M) and boot(1M) man pages for more details.

**7. Install the Sun XVR-600 graphics accelerator hardware.**

Go to [Chapter 3](#page-40-0) for information on installing the Sun XVR-600 graphics accelerator hardware.

**8. Boot your system at the** ok **prompt:**

Halt (Stop-A) your system for the ok prompt.

ok **boot -r**

### Removing the Software

- <span id="page-37-0"></span>**1. Log in as superuser.**
- **2. Insert the Sun XVR-600 graphics accelerator CD into the drive.**
	- If the drive is already mounted, type the following, and go to Step 3:

```
# cd /cdrom/cdrom0
```
■ If the CD is not already mounted, type:

```
# mount -F hsfs -O -o ro /dev/dsk/c0t6d0s0 /cdrom
# cd /cdrom
```
**3. To remove the Sun XVR-600 graphics accelerator software, become superuser and type:**

# **./uninstall**

The following list of options is displayed:

```
This program removes the software for the Sun XVR-600 and Sun
XVR-1200 Graphics Accelerators. This removal process refers to the
Sun XVR-600 Graphics Accelerator, but applies to the Sun XVR-1200
Graphics Accelerator as well.
1) Remove Sun XVR-600 Graphics Accelerator support
2) Remove Sun OpenGL
3) Remove All (Sun XVR-600 Graphics Accelerator and Sun OpenGL)
4) Quit
Select an option:
```
**4. Select Option 3 to remove all listed software packages.**

The following text is displayed:

```
About to take the following actions:
- Remove Sun XVR-600 Graphics Accelerator support
- Remove Sun OpenGL
Press 'q' to quit, or press any other key to continue:
```
#### **5. Press Return to start the removal process.**

Once complete, the following is displayed and the program provides the location of a removal log:

```
*** Removing packages...
*** Done. A log of this removal can be found at:
        /var/tmp/jfb.remove.2003.09.16
```
### Man Pages

<span id="page-38-3"></span>The Sun XVR-600 graphics accelerator man pages describe how you can query and set frame buffer attributes such as screen resolutions and visual configurations.

<span id="page-38-0"></span>Use the fbconfig(1M) man page for configuring all Sun graphics accelerators. SUNWjfb\_config(1M) contains Sun XVR-600 device-specific configuration information. To get a list of all graphics devices on your system, type:

```
host% fbconfig -list
```
This example shows a list of graphics devices displayed:

```
 --------------- -----------------------
 /dev/fbs/jfb0 SUNWjfb_config
```
Device-Filename Specific Config Program

Use the fbconfig -help option to display the attributes and parameters information of the man page.

<span id="page-38-2"></span>host% **fbconfig -dev jfb0 -help**

● **To access the** fbconfig **man page, type:**

host% **man fbconfig**

● **To access the Sun XVR-600 graphics accelerator man page, type:**

<span id="page-38-5"></span><span id="page-38-4"></span>host% **man SUNWjfb\_config**

# Avoiding Colormap Flash

<span id="page-39-0"></span>When multiple windows are used in an 8-bit window system, the colors can change as the cursor is moved from window to window. There are two methods for avoiding colormap flash:

- Using the -defdepth 24 command option to run the window system in 24-bit mode, or
- Use -fake8 enable if you need both 8-bit and 24-bit visuals simultaneously.

The default is 8-bit.

### Using the -defdepth 24 Option

**1. Using the** fbconfig **command, type:**

```
host% fbconfig -dev jfb0 -defdepth 24
```
**2. Log out, then log back in.**

**Note –** 24-bit depth performance can be slower than 8-bit depth mode.

### Using the -fake8 Option

**1. Using the** fbconfig **command, type:**

```
host% fbconfig -dev jfb0 -fake8 enable
```
**Note –** 8-bit depth performance is slower in 8+24 (-fake8) mode.

**2. Log out, then log back in.**

# <span id="page-40-0"></span>Installing the Sun XVR-600 Graphics Accelerator Hardware

<span id="page-40-2"></span>This chapter provides Sun XVR-600 graphics accelerator hardware installation information.

- ["Before Installation" on page 21](#page-40-1)
- ["System Configurations" on page 22](#page-41-0)
- ["Installing the Hardware" on page 23](#page-42-1)
- *"*Monitor Cables" on page 23
- ["Changing the Monitor Screen Resolution" on page 24](#page-43-0)

### <span id="page-40-1"></span>Before Installation

Refer to your system platform documentation for proper procedures on how to shut down the system safely before installing or removing any internal boards and how to reboot the system after installation. Access documentation at:

<http://www.sun.com/documentation>

# <span id="page-41-0"></span>System Configurations

<span id="page-41-3"></span>[TABLE 3-1](#page-41-1) lists the maximum number of Sun XVR-600 graphics accelerators for each Sun system supported.

**Note –** The Sun XVR-600 graphics accelerator consumes 25 watts of system power.

To find the most recent information on supported systems for the Sun XVR-600 graphics accelerator, and additional specifications, go to:

<http://www.sun.com/desktop/products/graphics/xvr600/>

<span id="page-41-1"></span>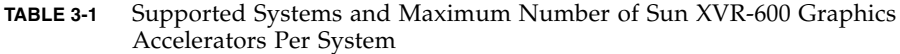

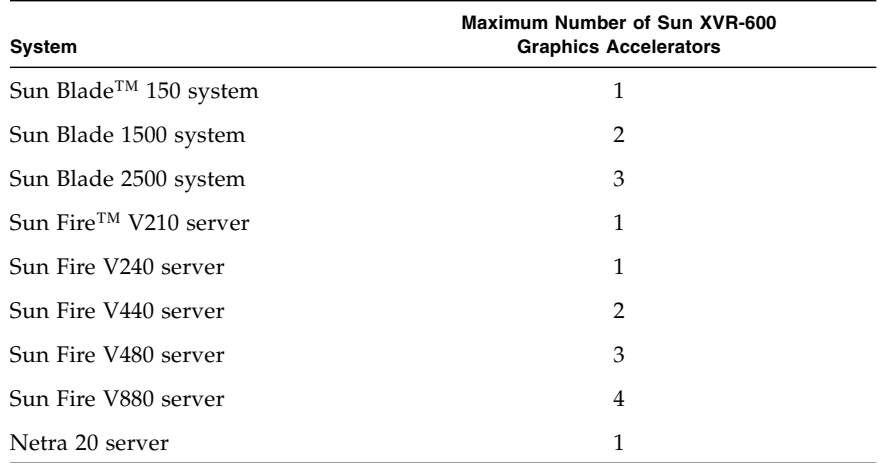

### Sun Fire V480 Server Configuration

<span id="page-41-2"></span>When using two or three Sun XVR-600 graphics accelerators in a Sun Fire V480 server (which supports up to three), there *must* be an empty slot between each Sun XVR-600 graphics accelerator. Doing so assures that each installed Sun XVR-600 graphics accelerator meets temperature specifications.

### <span id="page-42-1"></span>Installing the Hardware

**Note –** The Sun XVR-600 graphics accelerator operates best when installed in the system 66 MHz PCI bus connector slots (applies to systems with available 66 MHz PCI bus slots).

<span id="page-42-3"></span>Refer to the platform documentation provided with your Sun system for detailed instructions on installing Sun PCI bus graphics boards.

Access system hardware documentation at:

<http://www.sun.com/documentation>

After installing your graphics accelerator and securing your system enclosure:

- **1. Connect the monitor cable, power on the monitor, then power on the system and reboot (**boot -r**) for reconfiguration.**
- **2. For multiple graphics boards, modify the** /etc/dt/config/Xservers **file.**

This file tells your system to run the X window system on each of the frame buffers listed in your Xservers file. If you remove graphics boards from your system, you also need to modify your Xservers file. See [Chapter 4,](#page-44-0) "Configuring Multiple Frame Buffers."

### <span id="page-42-0"></span>Monitor Cables

<span id="page-42-2"></span>Use the proper DVI-I monitor adapter cable that support your monitor. The DVI-I to HD15 monitor adapter, Sun part number 530-3305, comes with the Sun XVR-600 graphics accelerator installation kit. You can also order the DVI-I to HD15 adapter through the Sun store (<http://store.sun.com>).

# <span id="page-43-0"></span>Changing the Monitor Screen Resolution

**Note –** The monitor *must* be connected to the Sun XVR-600 graphics accelerator and powered on for the graphics accelerator to configure to the initial monitor resolution.

<span id="page-43-1"></span>For most installations, the Sun XVR-600 graphics accelerator device automatically configures itself to the screen resolution and refresh rate for your monitor. If it is not a Sun monitor, however, that is connected to the Sun XVR-600 graphics accelerator device, the monitor might have the wrong screen resolution. To change the screen resolution, use the fbconfig utility, which is used for configuring all Sun graphics accelerators. SUNWjfb\_config(1M) contains device-specific configuration information for the Sun XVR-600 graphics accelerator.

● **To access the** fbconfig **man page, type:**

host% **man fbconfig**

● **To access the** SUNWjfb\_config **man page, type:**

<span id="page-43-2"></span>host% **man SUNWjfb\_config**

# <span id="page-44-0"></span>Configuring Multiple Frame Buffers

<span id="page-44-2"></span>This chapter describes procedures for setting up multiple frame buffers.

- ["Configuring Multiple Frame Buffers Through the](#page-44-1) Xservers File" on page 25
- ["Xinerama" on page 27](#page-46-0)

# <span id="page-44-1"></span>Configuring Multiple Frame Buffers Through the Xservers File

<span id="page-44-4"></span><span id="page-44-3"></span>To run more than one frame buffer you must modify your Xservers file: /etc/dt/config/Xservers. The Sun XVR-600 graphics accelerator device name is jfb (for example, jfb0 and jfb1 for two Sun XVR-600 graphics accelerator devices). To do this:

**1. Become superuser and open the** /etc/dt/config/Xservers **file.**

```
# cd /etc/dt/config
# vi + Xservers
```
If the /etc/dt/config/Xservers file does not exist, create the /etc/dt/config directory and copy the Xservers file from /usr/dt/config/Xservers to /etc/dt/config.

```
# mkdir -p /etc/dt/config
# cp /usr/dt/config/Xservers /etc/dt/config
# cd /etc/dt/config
# vi + Xservers
```
#### **2. Modify the file by adding the device locations for the applicable frame buffers being used. See the following examples:**

Enter the Xservers file content on a single line.

This example shows the Xservers configuration file modified for one Sun XVR-500 graphics accelerator and one Sun XVR-600 graphics accelerator:

```
:0 Local local_uid@console root /usr/openwin/bin/Xsun -dev /dev/fbs/ifb0
-dev /dev/fbs/jfb0
```
This example shows the Xservers configuration file modified for one Sun XVR-600 graphics accelerator:

:0 Local local\_uid@console root /usr/openwin/bin/Xsun -dev /dev/fbs/jfb0

#### **3. Log out, then log back in.**

If you are editing the Xservers file after completing all the installation steps outlined in Chapter 1, ["Installation Process" on page 5,](#page-24-0) including the reconfiguration, simply reboot your system.

### <span id="page-46-0"></span>Xinerama

<span id="page-46-1"></span>Xinerama is an X window system feature available in Solaris 8 system software and subsequent compatible releases for Sun graphics boards including the Sun XVR-600 graphics accelerator.

Refer to the proper Xservers(1) man page and Xservers documentation for further information.

### Using Xinerama

<span id="page-46-2"></span>When the window system is started in Xinerama mode, all windows can be seamlessly moved across screen boundaries, thus creating one large, super highresolution, virtual display. With Sun OpenGL 1.2.3 and 1.3 for Solaris or subsequent compatible releases, this functionality is extended to OpenGL applications. No recompilation is necessary for a legacy application to work with Xinerama mode across multiple screens, even if the application was compiled with an older version of Sun OpenGL for Solaris.

**1. To enable Xinerama mode (single logical screen) on multiscreen displays, add** +xinerama **to the** Xsun **command line in the** /etc/dt/config/Xservers **file.**

As superuser, type:

```
# cd /etc/dt/config
# vi + Xservers
```
**2. Modify the** Xservers **file.**

Enter the Xservers file content on a single line:

```
:0 Local local_uid@console root /usr/openwin/bin/Xsun +xinerama
-dev /dev/fbs/jfb0 -dev /dev/fbs/jfb1
```
### Restrictions When Using Xinerama

- <span id="page-47-0"></span>■ Sample density is irrelevant to Xinerama. Therefore, screens of different sample density can be combined using Xinerama.
- Both screens must have the same visuals to be combined using Xinerama. In practice, this means they must be the same Sun PCI-based graphics device (family).
- Both screens that the X window system thinks are side by side must have the same height to be combined using Xinerama.
- Both screens that the X window system thinks are above and below must have the same width to be combined using Xinerama.

# Using Sun XVR-600 Graphics Accelerator Features

<span id="page-48-2"></span>This chapter provides Sun XVR-600 graphics accelerator feature information.

- ["Dynamic Multisample Antialiasing" on page 29](#page-48-0)
- ["Checking Device Configuration" on page 32](#page-51-0)

# <span id="page-48-0"></span>Dynamic Multisample Antialiasing

Multisampling (full-scene dynamic multisample antialiasing) removes the jagged edges on 3D data. An image is sampled at a higher resolution than the screen, typically two to eight samples per pixel. This method yields improved images, but at the price of possibly increased render time.

<span id="page-48-1"></span>The Sun XVR-600 graphics accelerator has 64 Mbytes of memory for the frame buffer so that the image can be multisampled at up to eight samples per pixel in a single pass, depending on the resolution. The higher number of samples per pixel, the better the image quality but the longer the rendering time (and the more memory is consumed). Depending on the video format [\(TABLE 1-1](#page-25-0) on [page 6](#page-25-0)), the number of samples per pixel, or *sample density*, can be increased to improve image quality.

To invoke multisampling, use the fbconfig command's -multisample and -samples options. You can enable multisample mode for all Sun OpenGL for Solaris applications.

fbconfig controls frame buffer memory consumption (at the time the X window system starts).

### Enabling Multisampling for All Sun OpenGL for Solaris Applications

**1. Use** fbconfig **to enable all Sun OpenGL for Solaris application windows for multisampling.**

```
host% fbconfig -dev jfb0 -multisample forceon
```
This enables multisampling for all Sun OpenGL for Solaris applications.

**2. Log out, then log back in.**

### Multisampling

<span id="page-49-6"></span>Multisample allocation occurs when the window system is started or restarted. The configuration samples-per-pixel parameter specifies the depth that is pre-allocated. [TABLE 5-1](#page-49-0) describes the fbconfig -multisample options.

-multisample [available | disable | forceon]

<span id="page-49-0"></span>**TABLE 5-1** Multisample Options

<span id="page-49-5"></span><span id="page-49-1"></span>

| Option    | <b>Description</b>                                                                                              |
|-----------|----------------------------------------------------------------------------------------------------|
| available | Multisample is possible but is selected on a per application basis or<br>per visual basis.                      |
| disable   | No multisample is possible. disable is the default.                                                             |
| forceon   | Multisampling for all Sun OpenGL for Solaris windows. (force is<br>an acceptable abbreviation for this option.) |

#### <span id="page-49-4"></span>Sample Density

<span id="page-49-3"></span>The -samples option specifies the number of samples per pixel to allocate when multisample is not set to disable. The available -sample density are 1, 2, 4, or 8.

 $-samples$   $[1 \mid 2 \mid 4 \mid 8 \mid$  adaptive]

The maximum sample density is 8 samples per pixel. Using -samples 8, the sample density is automatically allocated based on the frame buffer memory and video resources available to the stream as the window system starts up. Though the allowable choices are 1 to 8, a very high sample density can be allocated only at low resolution. See ["Disabling Multisampling" on page 31.](#page-50-0)

The adaptive option is the default setting for -samples. When you use the -samples adaptive option, two samples are preallocated per pixel (extra samples are then assigned to pixels that need them).

See [TABLE 1-1](#page-25-0) on [page 6](#page-25-0) for a list of how many samples per pixel are supported at various maximum 3D resolutions.

### <span id="page-50-0"></span>Disabling Multisampling

When you disable multisampling, no multisample rendering is possible. Only one sample per pixel is allocated, despite any -samples option value.

**1. To disable multisampling, type:**

<span id="page-50-2"></span>host% **fbconfig -dev jfb0 -multisample disable**

Or, select a sample density of 1 to disable multisampling:

```
host% fbconfig -dev jfb0 -samples 1
```
**2. Log out, then log back in.**

### Default Color Depth

<span id="page-50-1"></span>Use the -defdepth option to set the default depth (bits per pixel) on the device. Possible values are 8 or 24.

-defdepth 8 | 24

Any depth setting in the Xserver command line takes precedence over what is set using fbconfig. The default is 8.

● **Log out, then log back in to restart the X window system for the changes to take effect.**

# <span id="page-51-0"></span>Checking Device Configuration

<span id="page-51-1"></span>Use fbconfig to check the X window system (-propt) and Sun XVR-600 graphics accelerator (-prconf) device configuration values.

The fbconfig -propt option displays the values of all options (for the specified device) saved in the OWconfig file (see below for an example). These are the values the X window system will use the next time it starts on that device:

```
host% fbconfig -dev jfb0 -propt
--- OpenWindows Configuration for /dev/fbs/jfb0 ---
OWconfig: machine
Video Mode: NONE
Accum: Enabled (allocate an accumulation buffer if possible)
Multisample Information:
   Multisample Mode: Disabled (multisample visuals will not be available)
   Samples Per Pixel: N/A (multisampling disabled)
Visual Information:
    Default Visual: Non-Linear Normal Visual
    Visual Ordering: Linear Visuals are last
    Gamma Correction Value: 2.22
    Gamma Correction Table: Not Available
   Fake8 rendering: enabled
   Default Visual Depth (defdepth): 8
```
**Note –** Video Mode: NONE indicates that the graphics accelerator will use the display device EDID data, if present, to select a video mode appropriate for the display device.

<span id="page-52-0"></span>The fbconfig -prconf option displays the current Sun XVR-600 graphics accelerator device configuration. See below for an example. If certain values differ from those displayed in -propt, it is because those values have been configured since the X window system started.

#### host% **fbconfig -dev jfb0 -prconf**

```
--- Hardware Configuration for /dev/fbs/jfb0 ---
Type: XVR-600
Sun Serial Number: 3753153400011
Hardware Revision: -01 rev50
Manufacture Date: Tue Sep 30 13:15:52 2003
PROM Information: @(#)xvr600.fth 1.5 03/05/09 SMI
Monitor/Resolution Information:
  EDID Data: Available - EDID version 1 revision 3
  Monitor type: Sun P/N 365-16981 S/N 02190012336
  Current resolution setting: 1920x1200x60
  Monitor possible resolutions: 1024x768x60, 1024x768x70, 1024x768x75,
   1152x900x66, 1280x1024x60, 1280x1024x75, 1280x1024x76, 640x480x60,
   1920x1200x60, 1920x1200x60_240T, 1600x1200x60, 800x600x75,
   1920x1080x60
Framelock Configuration:
   Slave Mode: Disabled
Memory Information:
  Total Video Memory: 67108864
  Video Memory Used: 20971520
  Total Texture Memory: 33554432
  Texture Memory Used: 0
  Total Display List Memory: 33554432
```
# Sun XVR-600 Graphics Accelerator Framelocking

<span id="page-54-2"></span>This chapter describes Sun XVR-600 graphics accelerator framelocking.

- ["Sun XVR-600 Graphics Accelerator Framelock System" on page 35](#page-54-0)
- ["Configuring Sun XVR-600 Graphics Accelerators for Framelocking" on page 36](#page-55-0)
- ["Framelock Cable Assembly" on page 38](#page-57-0)
- ["Connecting the Framelock Cable Assembly" on page 39](#page-58-0)

# <span id="page-54-0"></span>Sun XVR-600 Graphics Accelerator Framelock System

<span id="page-54-1"></span>The framelock synchronization feature enables vertical retracing to occur simultaneously on each Sun XVR-600 graphics accelerator subsystem. The framelock cable assembly is used to daisy-chain two or more Sun XVR-600 graphics accelerator subsystems. Vertical retrace synchronization eliminates flicker between multiscreen displays.

Framelocking is often necessary when running in stereo in a multihead environment. All the displays can be synchronized so that the left and right views can be seen correctly through one set of LCD stereo glasses.

When frame buffers are framelocked, you should make sure they are all running at the same video resolution and vertical retrace rate (see fbconfig -help for details). See ["Configuring Sun XVR-600 Graphics Accelerators for Framelocking" on page 36.](#page-55-0)

To use the framelock features, the framelock cable assembly is required. See ["Framelock Cable Assembly" on page 38](#page-57-0) for installation.

For the maximum number of boards supported for each system, go to:

<http://www.sun.com/desktop/products/graphics/xvr600/>

<span id="page-55-1"></span>To order the framelock cable assembly, call Sun Telesales at 1-800-786-0404 and request spare part number 530-2754. You can also order the framelock cable assembly through the Sun store (<http://store.sun.com>) by ordering this part number under spare parts.

# <span id="page-55-0"></span>Configuring Sun XVR-600 Graphics Accelerators for Framelocking

<span id="page-55-2"></span>**1. Designate a Sun XVR-600 graphics accelerator as master for the graphics boards to be in framelock.**

You can use the Sun XVR-600 graphics accelerator that serves as the boot/console head for that system.

Refer to the boot -r man page for device location and device numbering information for how devices are numbered based on their physical location. For framelock, you may select any device (that is, jfb0, jfb1, jfb2,...and so on) to be the master Sun XVR-600 graphics accelerator device.

- **2. Make sure that each Sun XVR-600 graphics accelerator installed has the same monitor resolution as the one in master mode.**
	- **a. Check the resolution of an Sun XVR-600 graphics accelerator by using the** fbconfig **command. For example:**

host% **fbconfig -dev /dev/fbs/jfb0 -prconf**

You must repeat this command for each Sun XVR-600 graphics accelerator in the system or systems.

The fbconfig command displays the current monitor resolution setting. It also displays additional information such as whether the Sun XVR-600 graphics accelerator is a master or slave.

**b. (Optional) Change the resolution of a Sun XVR-600 graphics accelerator using the** fbconfig **command.**

If the resolution on each Sun XVR-600 graphics accelerator is not the same, you must change it to match the Sun XVR-600 graphics accelerator in master mode. For example:

host% **fbconfig -dev /dev/fbs/jfb1 -res 1280x1024x76 now nocheck**

**3. Connect the framelock cable to each Sun XVR-600 graphics accelerator.**

Make sure to first connect the top of the framelock cable assembly to the master Sun XVR-600 graphics accelerator.

See the section ["Framelock Cable Assembly" on page 38](#page-57-0).

**4. From the master Sun XVR-600 graphics accelerator display window, configure the other Sun XVR-600 graphics accelerators in slave mode.**

Use the fbconfig command. For example:

host% **fbconfig -dev /dev/fbs/jfb1 -slave stereo**

You must configure each board separately (that is, for  $jfb1$ ,  $jfb2$ ,  $jfb3$ , and so on).

Your system is now ready for framelocking.

To reconfigure your Sun XVR-600 graphics accelerator from slave mode back to master mode, use the fbconfig command. For example:

#### host% **fbconfig -dev /dev/fbs/jfb1 -slave disable**

# <span id="page-57-0"></span>Framelock Cable Assembly

<span id="page-57-2"></span>The framelock cable assembly, [FIGURE 6-1](#page-57-1), is a Y-shaped cable assembly with three connectors for daisy-chaining multiple Sun XVR-600 graphics accelerator within a computer system. See [Appendix B,](#page-64-0) ["Stereo Output Port" on page 48](#page-67-0), for the stereo connector pinout signals.

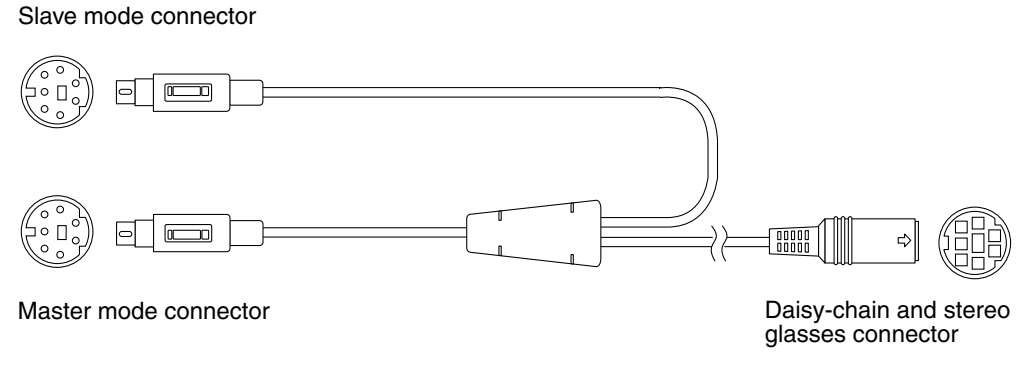

<span id="page-57-1"></span>**FIGURE 6-1** Framelock Cable Assembly

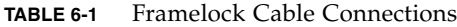

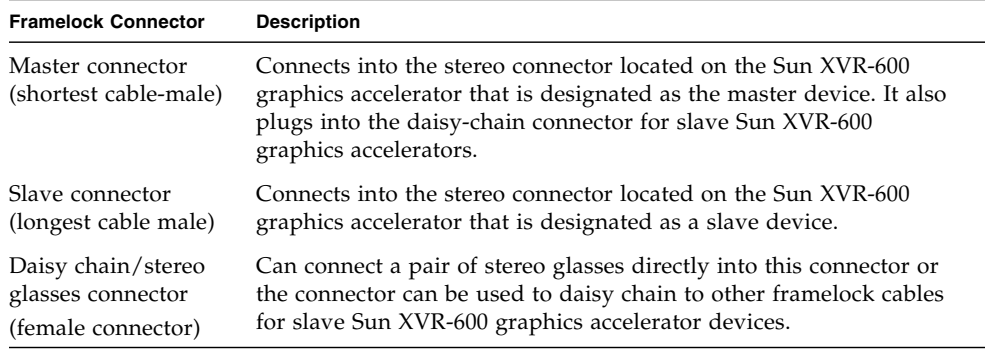

**Note –** There can only be one master Sun XVR-600 graphics accelerator device. You must configure all other Sun XVR-600 graphics accelerator devices as slaves. See the section ["Configuring Sun XVR-600 Graphics Accelerators for Framelocking" on](#page-55-0) [page 36.](#page-55-0)

## <span id="page-58-0"></span>Connecting the Framelock Cable Assembly

- **1. Locate the master mode connector of the framelock cable assembly (**[FIGURE 6-1](#page-57-1)**).**
- <span id="page-58-1"></span>**2. Locate the master Sun XVR-600 graphics accelerator I/O backplate on the rear of your system and connect the master mode connector of the framelock cable assembly to the stereo (DIN7) connector (**[FIGURE 6-2](#page-59-0)**).**
- **3. Connect the slave cable connector to a slave Sun XVR-600 graphics accelerator stereo connector (**[FIGURE 6-2](#page-59-0)**).**
- **4. Connect a second slave Sun XVR-600 graphics accelerator, if applicable, or connect stereo glasses to the daisy-chain/stereo connector (**[FIGURE 6-2](#page-59-0)**).**

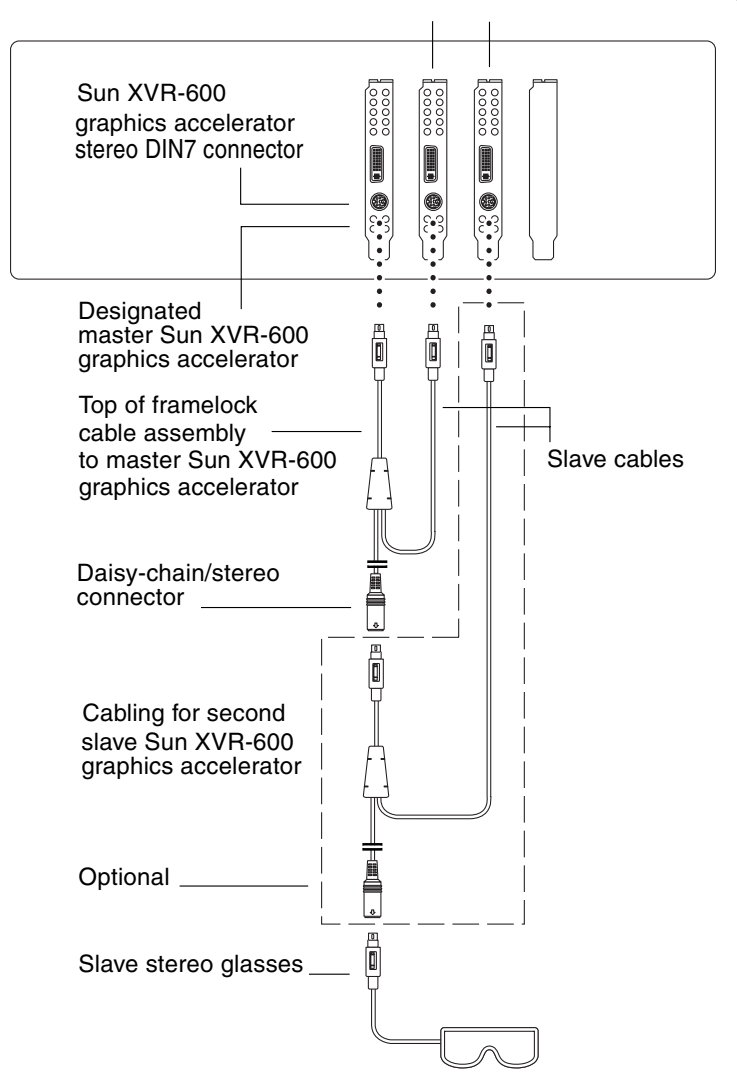

First and second slave Sun XVR-600 graphics accelerators

<span id="page-59-0"></span>**FIGURE 6-2** Sun XVR-600 Graphics Accelerator and Framelock Cable Assembly

## Setting the Default Console Display

<span id="page-60-1"></span><span id="page-60-0"></span>These instructions describe how to set the Sun XVR-600 graphics accelerator as the default monitor console display.

**1. At the** ok **prompt, type:**

ok **show-displays**

Information similar to the text below is displayed:

```
a) /pci@8,700000/SUNW,pfb@1
b) /pci@8,700000/SUNW,XVR-600@1
q) NO SELECTION
Enter Selection, q to quit: b
```
**2. Select the graphics board you want to be the default console display.**

In the above example, we typed **b** for the Sun XVR-600 graphics accelerator. Your selection is confirmed by the following output:

```
/pci@8,700000/SUNW,XVR-600@1 has been selected.
Type \gamma ( Control-Y ) to insert it in the command line.
e.g. ok nvalias mydev ^Y
     for creating devalias mydev for /pci@8,700000/SUNW,XVR-600@1
```
#### **3. Create an alias name for the Sun XVR-600 device.**

This step is optional for all systems. Creating the alias, however, will simplify future OpenBoot PROM commands.

**a. Use** nvalias **to name the Sun XVR-600 graphics accelerator device.**

This example uses mydev as the device.

```
ok nvalias mydev (Control-Y)
```
Complete the line entry by pressing Control-Y on your keyboard (that is, press and hold Control and press the Y key) and then Return. The output displays as:

```
ok nvalias mydev /pci@8,700000/SUNW,XVR-600@1
```
**b. Verify the alias.**

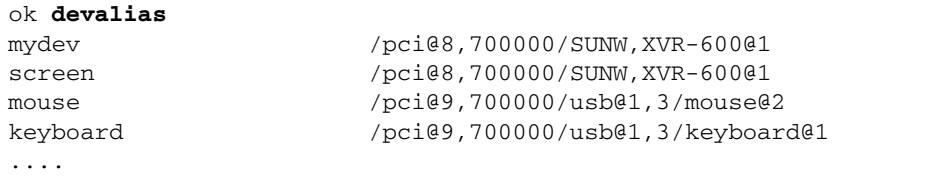

In the above output, both mydev and screen are mapped to /pci@8,700000/SUNW,XVR-600@1 and are therefore interchangeable alias names.

In this procedure example, you can now refer to mydev as the Sun XVR-600 graphics accelerator device, as shown in the next step.

**4. Set the selected device to be the default console display.**

For example,

```
ok setenv output-device mydev
output-device = mydev
```
If you did not execute Step 3 (creating an alias name), you need to type the entire device name precisely. In this example, you would need to enter the following:

```
ok setenv output-device /pci@8,700000/SUNW,XVR-600@1
output-device = /pci@8,700000/SUNW,XVR-600@1
```
**5. Reset the system using the new** output-device **as the console:**

ok **reset-all**

- **6. Connect your monitor cable to the Sun XVR-600 graphics accelerator on your system back panel.**
- **7. To set a resolution (for example, 1280** × **1024** × **112), type:**

```
ok setenv output-device mydev:r1280x1024x112
output-device=mydev:r1280x1024x112
```
Reset the system:

```
ok reset-all
```
You can get a list of available resolutions for your display device by typing the following:

```
ok cd /pci@8,700000/SUNW,XVR-600@1
ok .screen-resolutions
```
# <span id="page-64-0"></span>Sun XVR-600 Graphics Accelerator Specifications

<span id="page-64-3"></span>This appendix provides I/O port specifications for the Sun XVR-600 graphics accelerator.

- *"I/O Port Specifications"* on page 45
- ["DVI Video Output Port" on page 46](#page-65-0)
- ["Stereo Output Port" on page 48](#page-67-1)

# <span id="page-64-2"></span>I/O Port Specifications

The external I/O ports are accessible through the I/O connectors on the Sun XVR-600 graphics accelerator backplate ([FIGURE B-1\)](#page-64-1).

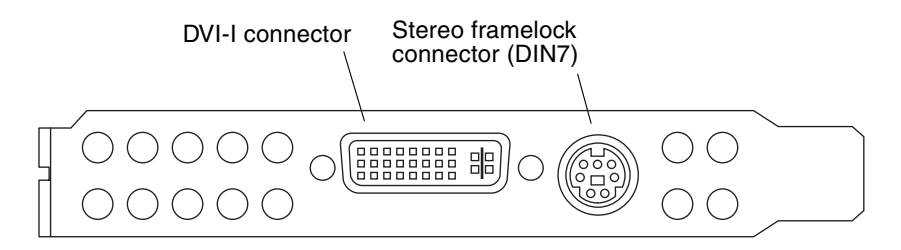

<span id="page-64-1"></span>**FIGURE B-1** Sun XVR-600 Graphics Accelerator I/O Connectors

The Sun XVR-600 graphics accelerator has the following external I/O ports:

- <span id="page-64-5"></span><span id="page-64-4"></span>■ Stereo framelock DIN7 connector
- DVI-I connector

# <span id="page-65-0"></span>DVI Video Output Port

<span id="page-65-3"></span>[FIGURE B-2](#page-65-1) and [TABLE B-1](#page-65-2) shows the Sun XVR-600 graphics accelerator DVI connector and pinout signals. The DVI video output port is a 30-pin connector for a supported workstation monitor. The DVI video port supports both analog and digital resolutions, but both cannot be used simultaneously from the individual DVI port.

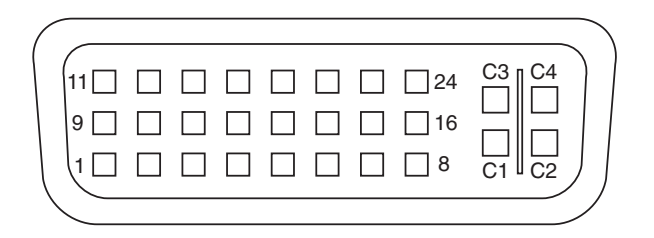

**FIGURE B-2** Sun XVR-600 Graphics Accelerator DVI Connector

<span id="page-65-2"></span><span id="page-65-1"></span>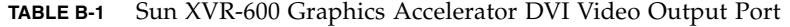

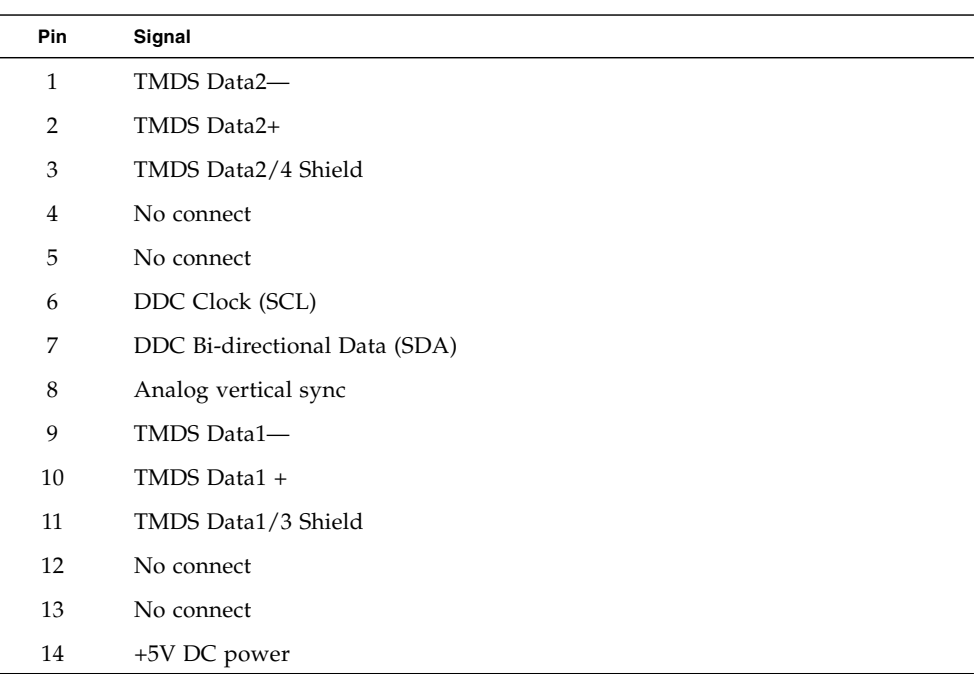

| Pin            | Signal                              |
|----------------|-------------------------------------|
| 15             | GND Return: +5V, Hsync, Vsync       |
| 16             | Hot Plug Detect                     |
| 17             | TMDS Data0-                         |
| 18             | TMDS Data0+                         |
| 19             | TMDS Data0/5 shield                 |
| 20             | No connect                          |
| 21             | No connect                          |
| 22             | TMDS Clock shield                   |
| 23             | TMDS Clock+                         |
| 24             | TMDS Clock-                         |
| C1             | Analog Red                          |
| C <sub>2</sub> | Analog Green                        |
| C <sub>3</sub> | Analog Blue                         |
| C <sub>4</sub> | Analog Horizontal Sync              |
| C5             | Analog GND Return: (analog R, G, B) |
|                |                                     |

**TABLE B-1** Sun XVR-600 Graphics Accelerator DVI Video Output Port *(Continued)*

# <span id="page-67-1"></span><span id="page-67-0"></span>Stereo Output Port

<span id="page-67-4"></span>[FIGURE B-3](#page-67-2) and [TABLE B-2](#page-67-3) shows the Sun XVR-600 graphics accelerator stereo DIN7 connector and pinout signals.

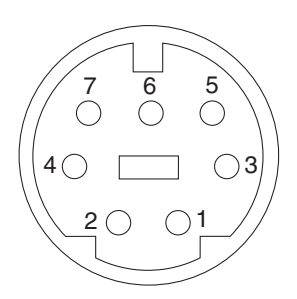

<span id="page-67-3"></span><span id="page-67-2"></span>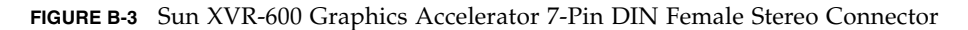

**TABLE B-2** Sun XVR-600 Graphics Accelerator Stereo Connector Pinout

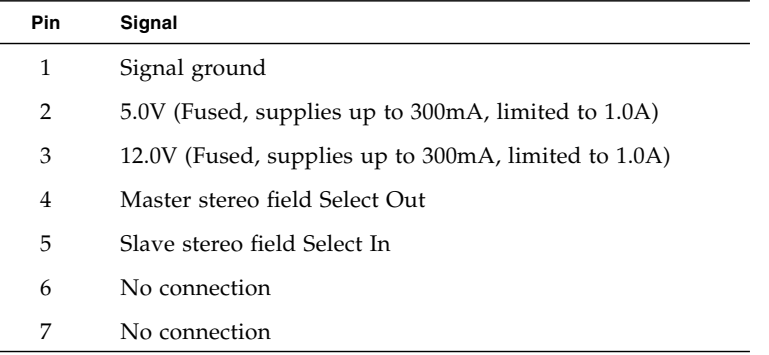

### Index

### **A**

[antialiasing, multisample, 29](#page-48-1) available[, 30](#page-49-1)

#### **B**

[backplate, 3,](#page-22-0) [45](#page-64-3)

### **C**

cables [DVI-I to HD15, 23](#page-42-2) [framelock, 36](#page-55-1) [CD directories, 10](#page-29-0) [changing resolutions, 24](#page-43-1) [color depth, setting default, 31](#page-50-1) [colormap flash, 20](#page-39-0) [configuring multiple frame buffers, 25](#page-44-2) [Xinerama, 27](#page-46-1) Xservers [file, 25](#page-44-3) [console display, setting default, 41](#page-60-0)

#### **D**

[default color depth, 31](#page-50-1) [default console display, setting, 41](#page-60-0) [default console, setting, 41,](#page-60-1) [42](#page-61-0) -defdepth[, 31](#page-50-1) -defdepth 24[, 20](#page-39-1)

device configuration, checking -prconf[, 33](#page-52-0) -propt[, 32](#page-51-1) [DIN7 stereo connector, 45,](#page-64-4) [48](#page-67-4) [DVI video connector, 45,](#page-64-5) [46](#page-65-3) [DVI-I to HD15 adapter cable, 23](#page-42-2) [dynamic multisample antialiasing, 29](#page-48-1) [enabling all OpenGL applications, 30](#page-49-2) -samples[, 30](#page-49-3)

#### **F**

-fake8[, 20](#page-39-2) fbconfig[, 19](#page-38-0) -defdepth 24[, 20](#page-39-1) -fake8[, 20](#page-39-2) -list[, 5,](#page-24-1) [19](#page-38-1) -prconf[, 33](#page-52-0) -propt[, 32](#page-51-1) [features, 3,](#page-22-1) [4](#page-23-0) [features, using, 29](#page-48-2) forceon[, 30](#page-49-4) framelock cable assembly [connecting, 39](#page-58-1) [description, 38](#page-57-2) [ordering, 36](#page-55-1) framelocking [configuring graphics accelerators, 36](#page-55-2) [description, 35](#page-54-1) [FRU ID, 7](#page-26-0)

#### **H**

[hardware installation, 21](#page-40-2) [help, man pages, 19](#page-38-2)

#### **I**

[I/O backplate, 3](#page-22-0) [I/O connector pinout, 45](#page-64-3) [DVI video connector, 45,](#page-64-5) [46](#page-65-3) [stereo DIN7 connector, 45,](#page-64-4) [48](#page-67-4) [installation kit, 1](#page-20-0) [installation process, 5](#page-24-2) [installing software, 15](#page-34-0)

#### **L**

-list[, 5,](#page-24-1) [19](#page-38-1)

#### **M**

[man pages, 19](#page-38-3) fbconfig[, 19](#page-38-0) -help[, 19](#page-38-2) SUNWjfb\_config[, 19](#page-38-4) [multiple frame buffers, configuring, 25](#page-44-2) -multisample[, 30](#page-49-2) multisampling available[, 30](#page-49-1) disable[, 30](#page-49-5) [disabling, 31](#page-50-2) forceon[, 30](#page-49-4) -multisample[, 30](#page-49-6)

#### **O**

[OpenGL software packages, 12](#page-31-0) [OpenGL software patches, 12](#page-31-1)

#### **P**

package locations [OpenGL, 12](#page-31-2)

[Sun XVR-600 graphics accelerator, 11](#page-30-0) package names [Sun OpenGL 1.2.3 for Solaris, 14](#page-33-0) [Sun OpenGL 1.3 for Solaris, 13](#page-32-0) [Sun XVR-600 graphics accelerator, 11](#page-30-1) [packages, software, 10,](#page-29-1) [12](#page-31-0) patches [Sun OpenGL 1.2.3 for Solaris, 13](#page-32-1) [Sun OpenGL 1.3 for Solaris, 12](#page-31-1) [pinouts, I/O connectors, 45](#page-64-3) [platform documentation, 23](#page-42-3) -prconf[, 33](#page-52-0) -propt[, 32](#page-51-1)

#### **R**

[removing software, 18](#page-37-0) [resolutions, 5,](#page-24-3) [6](#page-25-1) [resolutions, changing, 24](#page-43-1)

#### **S**

[sample sizes, multisampling, 30](#page-49-3) [screen resolutions, 5,](#page-24-3) [6](#page-25-1) [setting default console, 41,](#page-60-1) [42](#page-61-0) [software installation, 9](#page-28-0) [software packages, 10,](#page-29-1) [12](#page-31-0) [software patches, 12,](#page-31-1) [13](#page-32-1) [software requirements, 9](#page-28-1) [stereo DIN7 connector, 45,](#page-64-4) [48](#page-67-4) [Sun Fire V480 server configuration, 22](#page-41-2) [Sun OpenGL for Solaris package names, 13,](#page-32-2) [14](#page-33-1) [Sun XVR-600 graphics accelerator, 1](#page-20-1) [CD directories, 10](#page-29-2) [changing resolutions, 24](#page-43-1) [DVI video connector, 45,](#page-64-5) [46](#page-65-3) [features, 3,](#page-22-2) [29](#page-48-2) [framelocking, 35](#page-54-2) [FRU ID, 7](#page-26-0) [hardware installation, 21](#page-40-2) [I/O backplate, 3](#page-22-0) [I/O connector pinouts, 45](#page-64-3) [installation kit, 1](#page-20-0) [installation process, 5](#page-24-2)

[installing software, 15](#page-34-0) [man pages, 19](#page-38-3) [multisample antialiasing, 29](#page-48-1) [OpenGL patches, 12,](#page-31-1) [13](#page-32-1) [overview, 2](#page-21-0) [removing software, 18](#page-37-0) [screen resolutions, 5](#page-24-3) [setting default console, 41,](#page-60-1) [42](#page-61-0) [software installation, 9](#page-28-0) [software package locations, 11,](#page-30-0) [12](#page-31-2) [software packages, 10](#page-29-1) [stereo DIN7 connector, 45,](#page-64-4) [48](#page-67-4) [Sun OpenGL for Solaris packages, 12](#page-31-0) [supported system platforms, 22](#page-41-3) [technical support, 8](#page-27-0) [video formats, 5,](#page-24-4) [6](#page-25-1) Xservers [file, 25](#page-44-4) SUNWjfb\_config [man page, 19,](#page-38-5) [24](#page-43-2) [supported system platforms, 22](#page-41-3)

### **T**

[technical support, 8](#page-27-0)

### **V**

[video formats, 5,](#page-24-3) [6](#page-25-1)

### **X**

[Xinerama, 27](#page-46-1) [restrictions, 28](#page-47-0) [using, 27](#page-46-2) Xservers [file, 25](#page-44-4)